## **W810 SET UP GUIDE**

# **DRAFT BY ELECTRONIC ID**

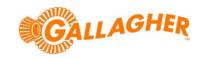

### Sort animals into groups based on EID tag number

The W810 weigh scale and data collector is able to draft animals in up to nine different groups. A draft list of ID's and draft assignments must be created and loaded to the W810 from the PC via the supplied software MyScalePro. When a draft list is copied to the W810 it will replace any list that already exists on the weigh scale.

If connected to an EID reader, weight and draft information will be linked to the EID tag number. This guide assumes that connection to the EID reader has already been established.

### STEP 1:

Optionally configure communications to the automatic drafter:

- a. Turn the rotary mode selection switch to S.
- b. Use the **F1** soft key to scroll down to the *COMMUNICATIONS option*.
- c. Press F5 (SELECT), to enter the COMMUNICATIONS menu.
- d. Use the **F1** soft key to scroll down to the *PORT 2* option.
- e. Press *F2 (CHANGE)* repeatedly until the port setting matches that required for the drafter attached.
- f. Press **F5 (OK)** to save the change.

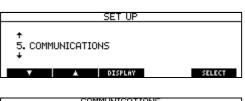

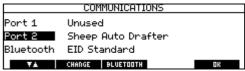

#### STEP 2:

Create a new session on the indicator:

- a. If weighing, turn the mode select switch to **A** (Auto). If not weighing, turn the mode select switch to **M** (Manual).
- b. Press the 'F4' soft key (NEW). The New Session screen will display.
- c. Press the 'F4' soft key ('DRAFTLIST').
- d. If the W810 is configured to enable session note entry, optionally enter more detail about the session.
- e. Press the 'F5' soft key ('OK').
  - Note that the session name is automatically assigned.
- f. If the W810 is configured to enable session note entry, optionally enter more detail about the session.
- g. Press the 'F5' soft key ('OK').
- h. Set the required gates for each displayed draft group. Use the up/down soft keys 'F1' and 'F2' to highlight the draft group to be changed.
- Use the numeric keys on the keypad to asssign the desired gate number.
- j. Repeat steps 'h' and 'i' for all gate assignments to be changed.
- k. Press the 'F5' soft key ('OK').

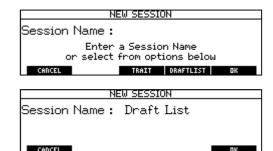

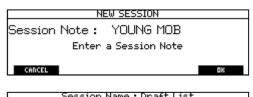

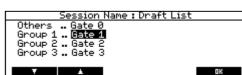